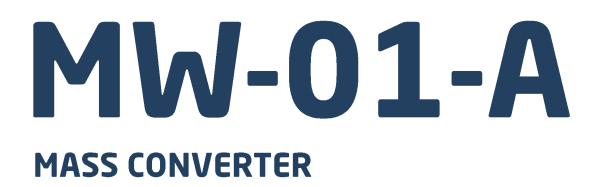

# **USER MANUAL**

ITKU-132-02-01-22-EN

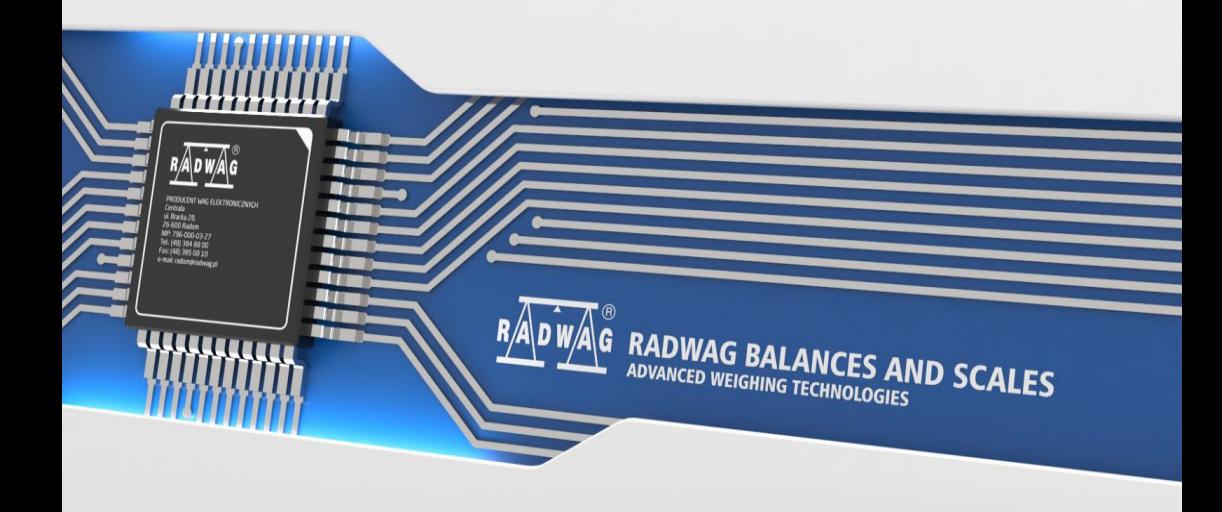

### JANUARY 2022

### **PRECAUTIONS**

Prior to installation, operation or maintenance activities, carefully read this user manual. Follow the instructions strictly.

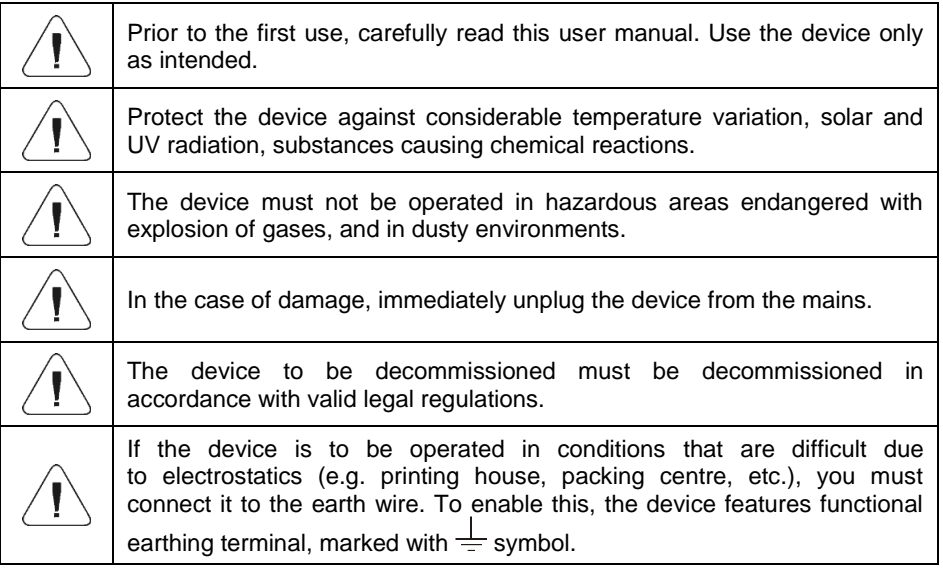

### **CONTENTS**

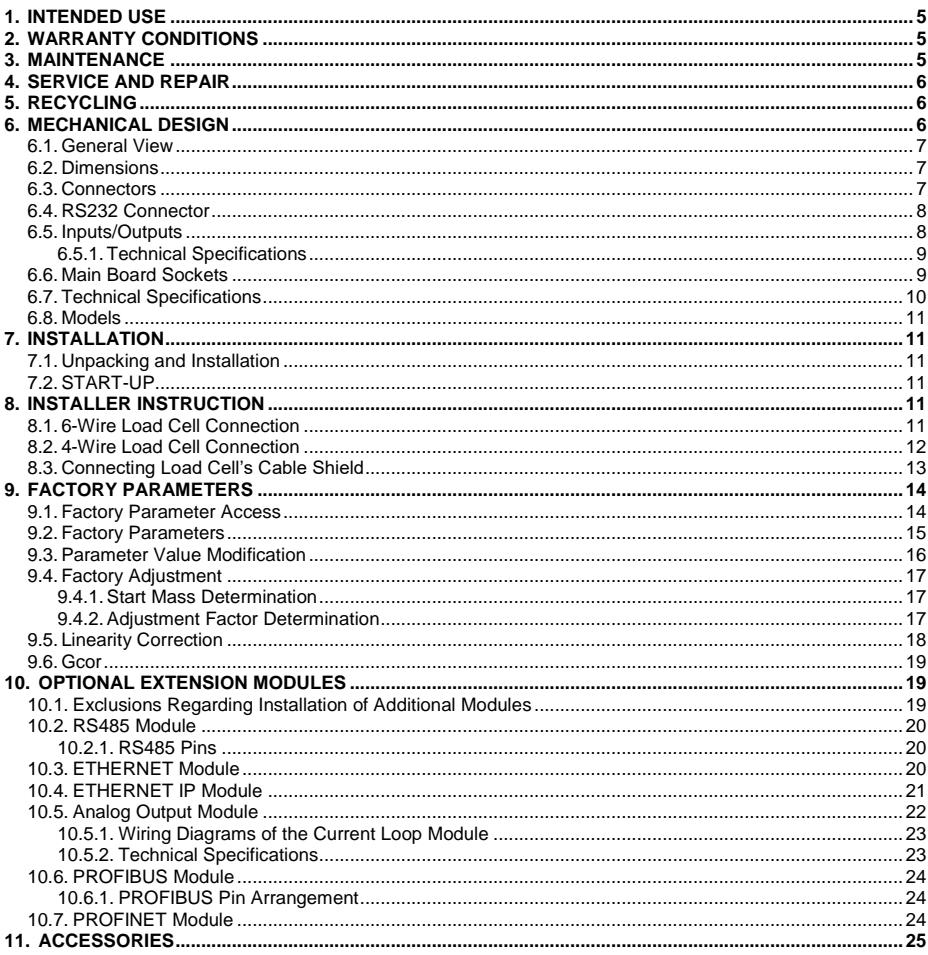

### <span id="page-4-0"></span>**1. INTENDED USE**

The MW-01-A mass converter is designed to be a component of an industrial load cell scale. Depending on the needs, communication with the mass converter can be carried out via the following communication interfaces: RS232, RS485, Ethernet, Profibus, Profinet, Ethernet IP. The MW-01-A mass converter is compatible with indicators and PC.

Operation of the MW-01-A mass converter via PC is carried out using **"MwManager"** software.

### <span id="page-4-1"></span>**2. WARRANTY CONDITIONS**

- A. RADWAG is obliged to repair or exchange all elements that appear to be faulty by production or by construction.
- B. Defining defects of unclear origin and means of their elimination can only be realized with the assistance of the manufacturer and the user representatives.
- C. RADWAG does not bear any responsibility for damage or losses resulting from unauthorized or inadequate performing of production or service processes.
- D. The warranty does not cover:
	- mechanical damage caused by product exploitation other than intended, damage of thermal and chemical origin, damage caused by lightning, overvoltage in the power network or other random event,
	- inappropriate cleaning habits.
- E. Loss of warranty takes place if:
	- a repair is carried out outside RADWAG authorized service point,
	- service claims intrusion into mechanical or electronic construction by unauthorized people,
	- the device does not bear security seal stickers.
- F. Warranty conditions outline the warranty period for rechargeable batteries attached to the device for 12 months.
- G. For detailed warranty conditions read the service card.
- H. Contact with the central authorized service: +48 (48) 386 63 30.

### <span id="page-4-2"></span>**3. MAINTENANCE**

In order to clean the mass converter risk-free, it is necessary to disconnect the device from the mains.

Avoid using cleansers containing any corrosive chemicals, e.g. bleach (with chlorine). Do not use cleansers containing abrasive substances. Always remove the dirt using a microfiber cloth, do it to avoid damage to the protective coating. In the case of daily maintenance:

- 1. Remove the dirt using cloth dipped in warm water.
- 2. For best results, add a little bit of dishwashing detergent.

### <span id="page-5-0"></span>**4. SERVICE AND REPAIR**

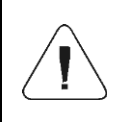

*In the case of any sign of damage, it is necessary to disconnect the device from the mains immediately. The damaged component must be replaced or repaired by RADWAG service directly.*

In the case of any problems with correct operation of the device, contact the closest manufacturer's service point.

In the case of defects, deliver the faulty product to the manufacturer's service point. If the product cannot be delivered to the manufacturer's service point, call the service and report the defect. Repair scope and method will be set up.

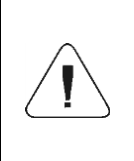

*The user is NOT ALLOWED to carry out any kind of repair of the device himself/herself. Any attempt of module modification, repair etc. by unauthorized persons, will result with loss of validity of manufacturer-issued certificates, declarations and warranty.*

### <span id="page-5-1"></span>**5. RECYCLING**

The MW-01-A mass converters must be recycled, they are not to be treated as a regular household waste. Devices to be decommissioned must be decommissioned in accordance with valid legal regulations.

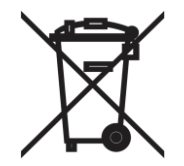

### <span id="page-5-2"></span>**6. MECHANICAL DESIGN**

The mass converter is equipped with metal housing. Depending on the MW-01-A model, the communication with external devices is carried out via the following communication interfaces: RS232, RS485, Ethernet, Profibus, Profinet, Ethernet IP. The module can be equipped with 3 digital inputs, 3 analog inputs and outputs such as current loop or voltage output. It is powered with 12÷24VDC voltage.

#### <span id="page-6-0"></span>**6.1. General View**

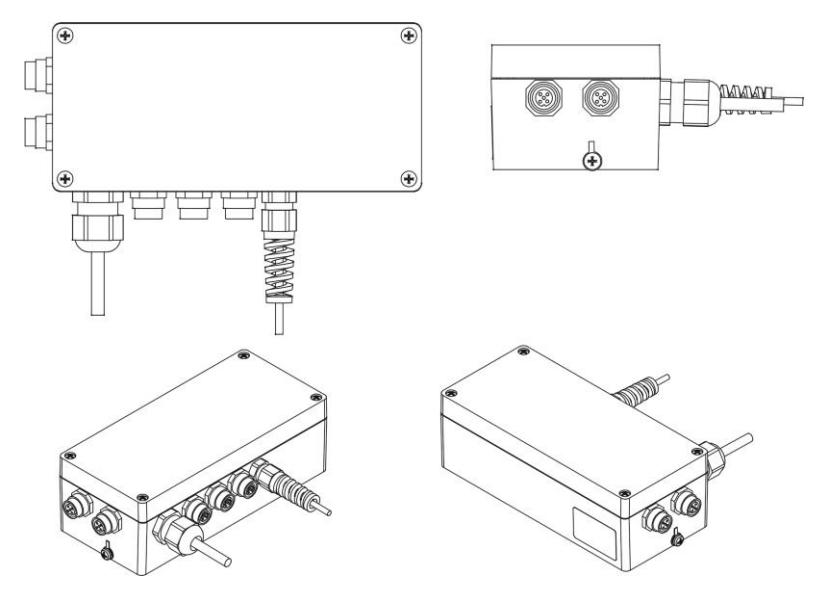

*Figure 1. MW-01-A mass converter, general view*

### <span id="page-6-1"></span>**6.2. Dimensions**

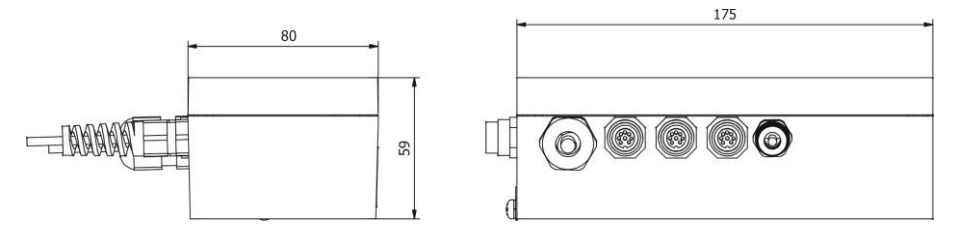

*Figure 2. MW-01-A mass converter, dimensions*

#### <span id="page-6-2"></span>**6.3. Connectors**

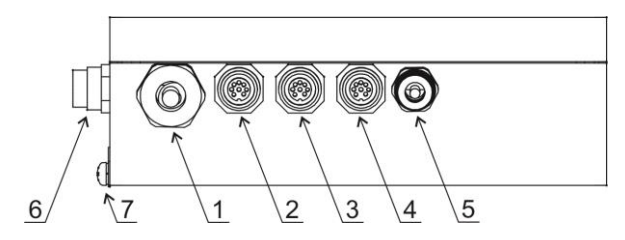

*Figure 3. Arrangement of connectors*

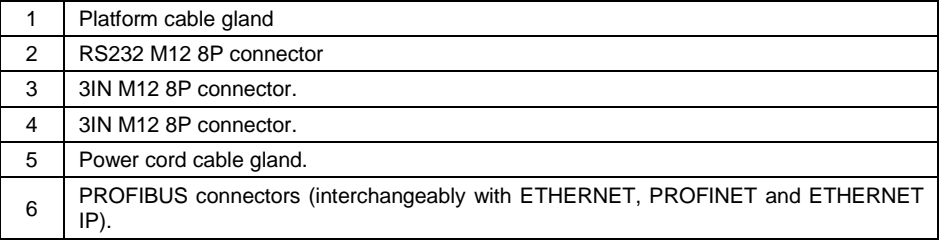

### <span id="page-7-0"></span>**6.4. RS232 Connector**

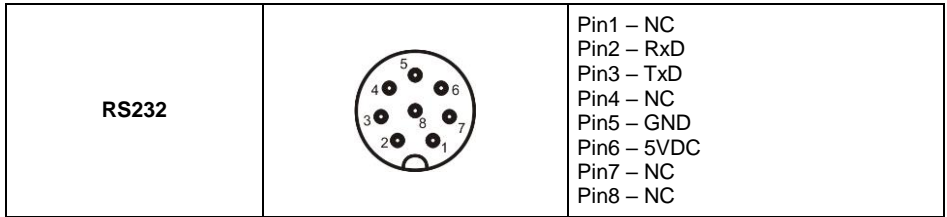

#### <span id="page-7-1"></span>**6.5. Inputs/Outputs**

Standard MW-01-A mass converter is equipped with 3 optoisolated inputs and 3 semiconductor outputs (semiconductor relays). The signals are fed through M<sub>12</sub> 8P connectors.

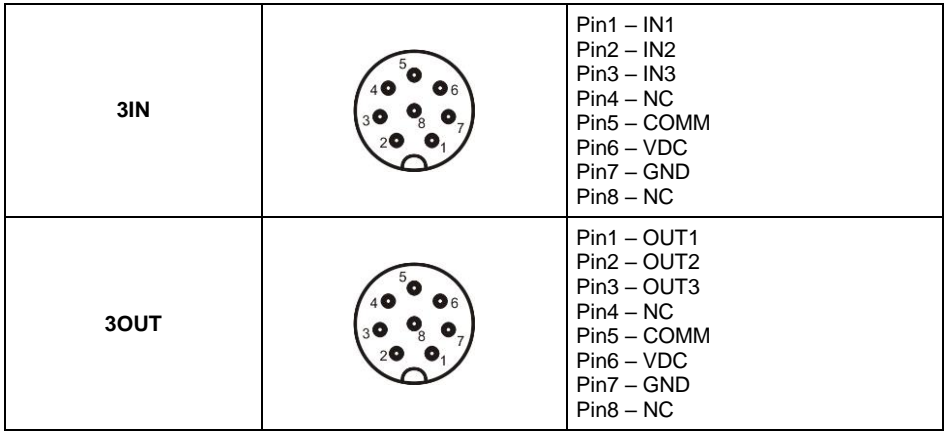

### <span id="page-8-0"></span>**6.5.1. Technical Specifications**

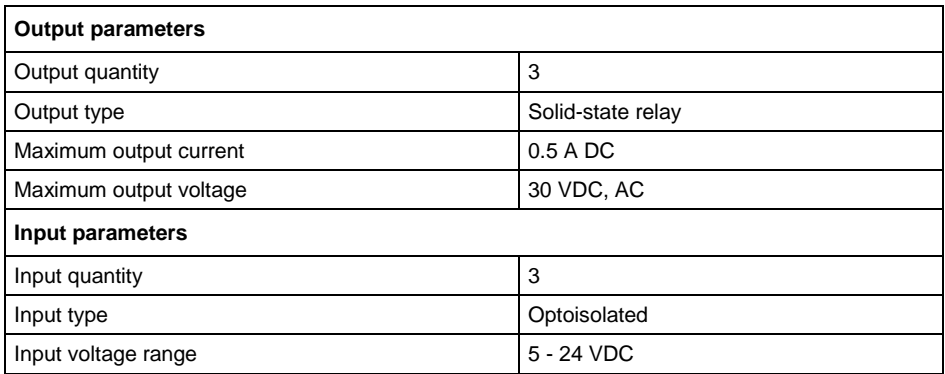

### <span id="page-8-1"></span>**6.6. Main Board Sockets**

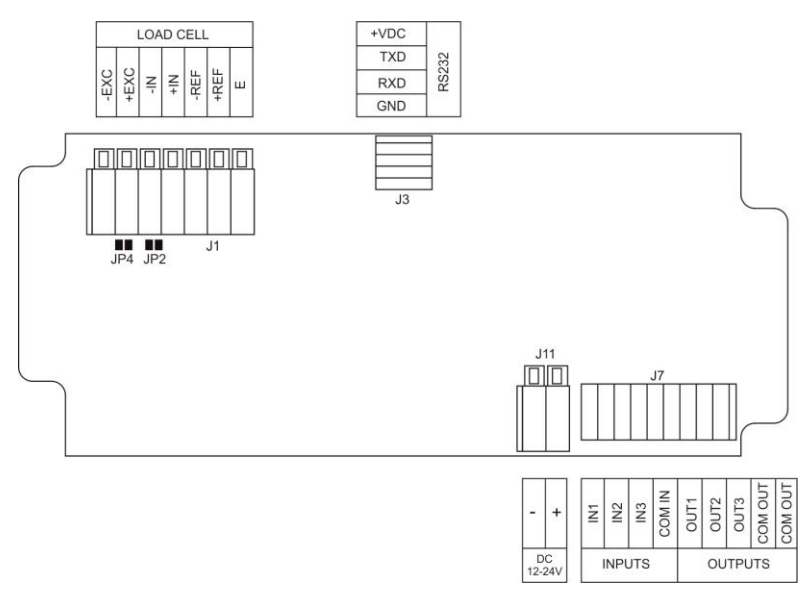

*Figure 4. Arrangement and description of the main board (215R) sockets*

## <span id="page-9-0"></span>**6.7. Technical Specifications**

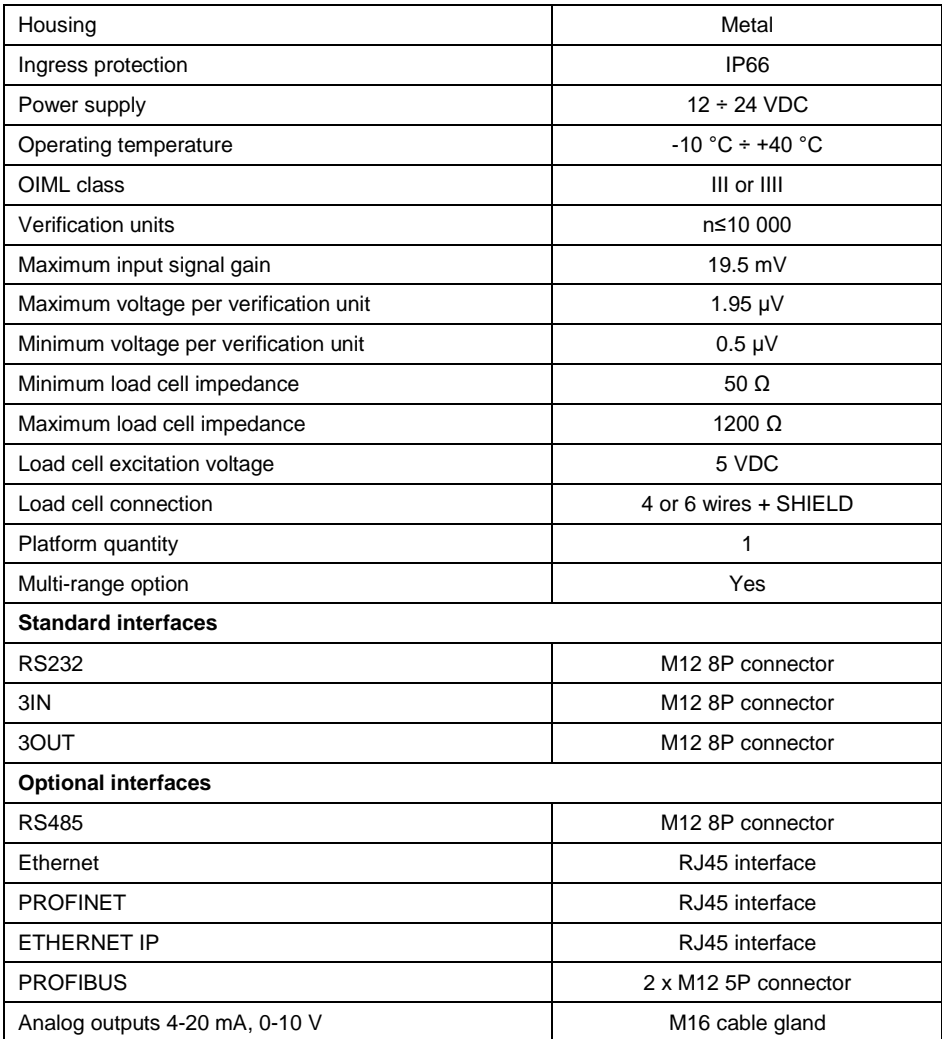

### <span id="page-10-0"></span>**6.8. Models**

There are seven models of the MW-01-A mass converter:

MW-01-A1: standard design (RS232 + IN/OUT),

MW-01-A2: standard design + Ethernet,

MW-01-A3: standard design + RS485.

MW-01-A4: standard design + Profibus,

MW-01-A5: standard design + Profinet,

MW-01-A6: standard design + Ethernet IP,

MW-01-A7: standard design + Analog output.

## <span id="page-10-1"></span>**7. INSTALLATION**

#### <span id="page-10-2"></span>**7.1. Unpacking and Installation**

- A. Take the mass converter out of the packaging.
- B. Connect the weighing platform to the mass converter, next place the device on a flat and even surface. Keep it away from any sources of heat.
- C. Level the device.

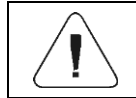

*Levelling procedure is to be found in 'TWM1 Scale' user manual.*

### <span id="page-10-3"></span>**7.2. START-UP**

- Plug the power supply to the mains.
- Wait for connection to be established between the mass converter and the **'MwManager'** software, read the weighing result.

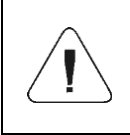

*The procedure of communication establishing and a detailed description of connection between the scale and the 'MwManager' software is to be found in the software user manual.*

### <span id="page-10-4"></span>**8. INSTALLER INSTRUCTION**

The MW-01-A mass converter can be a base component of a load cell scale.

### <span id="page-10-5"></span>**8.1. 6-Wire Load Cell Connection**

Connect 6-wire load cell to the main board following the diagram below:

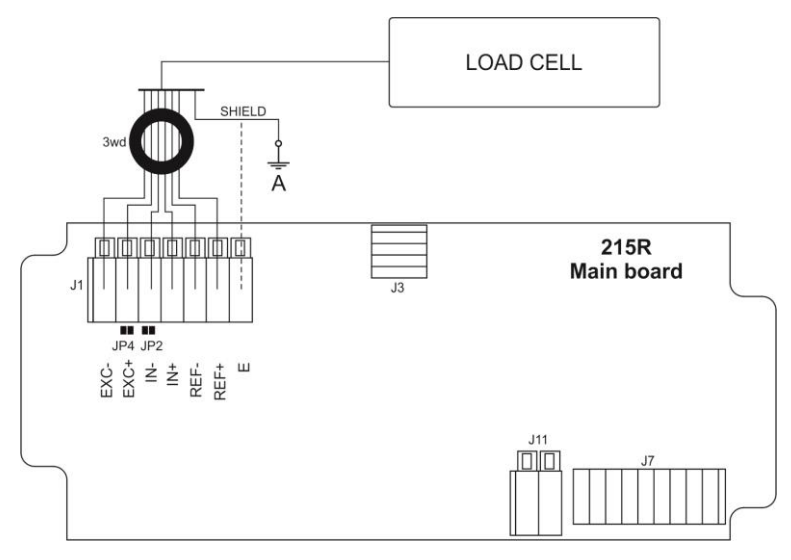

*Figure 5. Connecting 6-wire load cell*

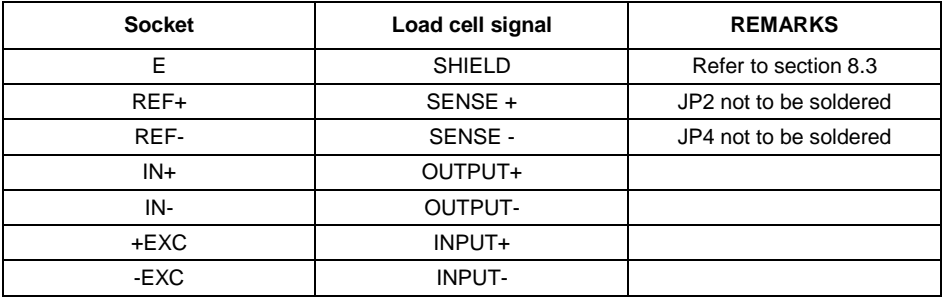

### <span id="page-11-0"></span>**8.2. 4-Wire Load Cell Connection**

Connect 4-wire load cell to the main board following the diagram below:

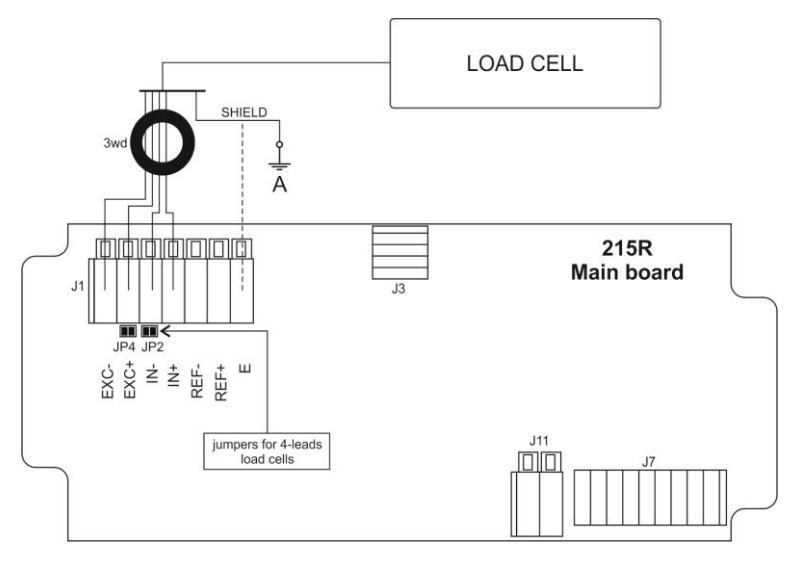

*Figure 6. Connecting 4-wire load cell*

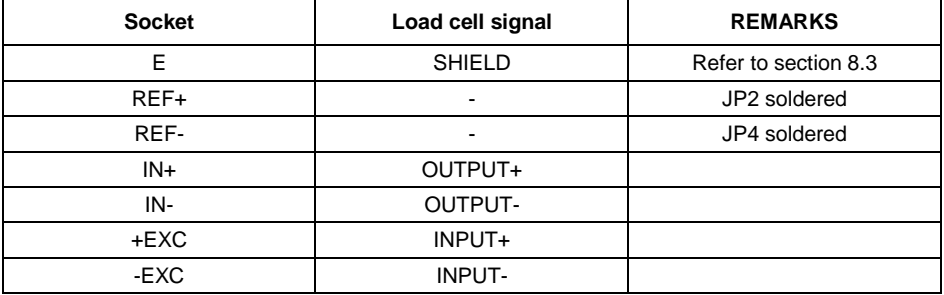

#### <span id="page-12-0"></span>**8.3. Connecting Load Cell's Cable Shield**

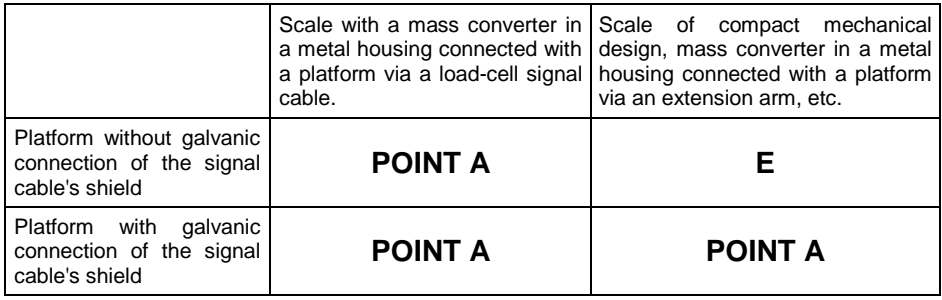

*Point A – electrical connection with the housing. E – solder pad on A/D converter board.*

### <span id="page-13-0"></span>**9. FACTORY PARAMETERS**

In order to be able to edit and save factory parameters to the MW-01-A mass converter's memory, it is necessary to put a jumper allowing access to the factory parameters.

#### <span id="page-13-1"></span>**9.1. Factory Parameter Access**

- Plug the power supply of the MW-01-A mass converter to the mains.
- Press internal micro switch, **SW1**:

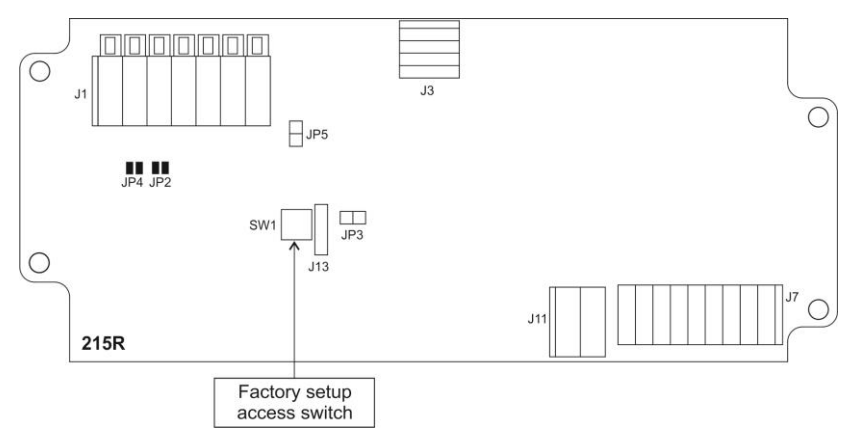

*Figure 7. Factory parameters' access switch*

- Wait for connection to be established between the mass converter and the **'MwManager'** software, go to **<Parameters / Factory parameters>** submenu.
- Factory parameters are set into groups: Adjustment, Weighing, Information, Converter. To access a given group, select a respective tab.

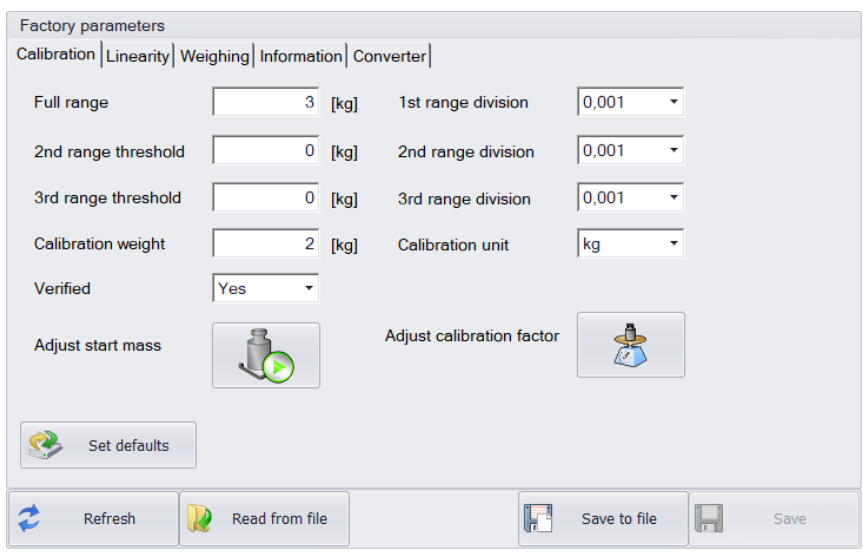

*Figure 8. Factory parameters window*

### <span id="page-14-0"></span>**9.2. Factory Parameters**

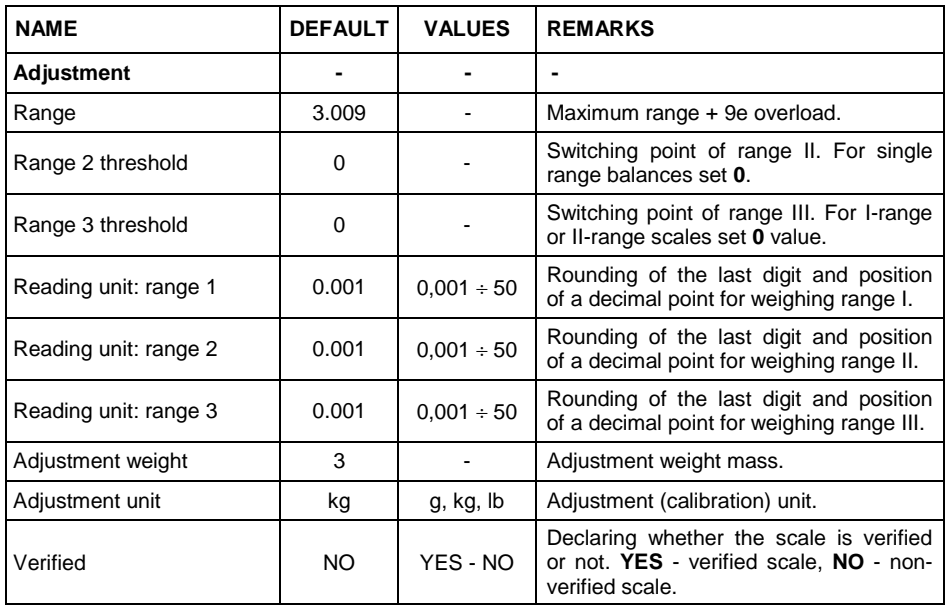

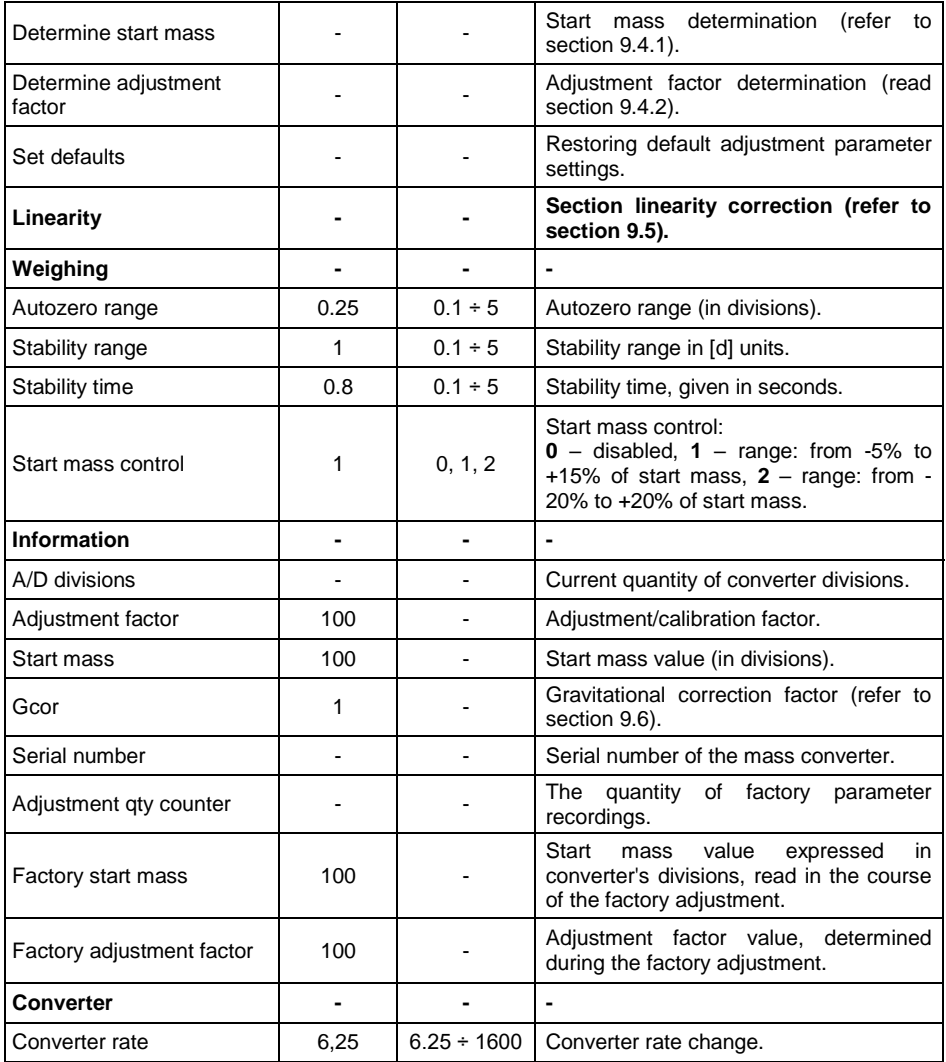

#### <span id="page-15-0"></span>**9.3. Parameter Value Modification**

- Select a parameter, enter/modify its value.
- Press **<Save>** button, message **<Save parameters?>** is displayed.
- Press **<Yes>** button to confirm, message **<Changes saved>** is displayed.
- Press **<OK>** button to confirm.

### <span id="page-16-0"></span>**9.4. Factory Adjustment**

#### <span id="page-16-1"></span>**9.4.1. Start Mass Determination**

- Unload the weighing pan.
- Go to **<Adjustment>** tab, press **<Determine start mass>** button, message **<Unload the pan>** is displayed.
- Press < OK > button to confirm, start mass adjustment begins.
- Upon completion, message: **<Start mass determination completed successfully>** is displayed.
- Press < OK > button to confirm.
- Press **<Save>** button, message: **<Save parameters?>** is displayed.
- Press **<Yes>** button to confirm, message **<Changes saved>** is displayed.
- Press **<Yes>** button to confirm. Determined start mass gets saved to converter's memory.

#### <span id="page-16-2"></span>**9.4.2. Adjustment Factor Determination**

- Unload the weighing pan.
- Press **<Determine adjustment factor>** button, message: **<Unload the pan>** is displayed.
- Press < OK > button to confirm, start mass determination begins.
- Upon completion, message: **<Load xxx>** (where: xxx declared adjustment weight mass) is displayed.
- Load the weighing pan with weight of the specified mass value and press **<OK>** button.
- Upon completion, message: **<Adjustment factor determination completed successfully>** is displayed.
- Press < OK > button to confirm.
- Press **<Save>** button, message: **<Save parameters?>** is displayed.
- Press **<Yes>** button to confirm, message **<Changes saved>** is displayed.
- Press **<Yes>** button to confirm. Determined adjustment factor gets saved to mass converter's memory.

### <span id="page-17-0"></span>**9.5. Linearity Correction**

**"Linearity"** tab enables access to thresholds and linearity deviations.

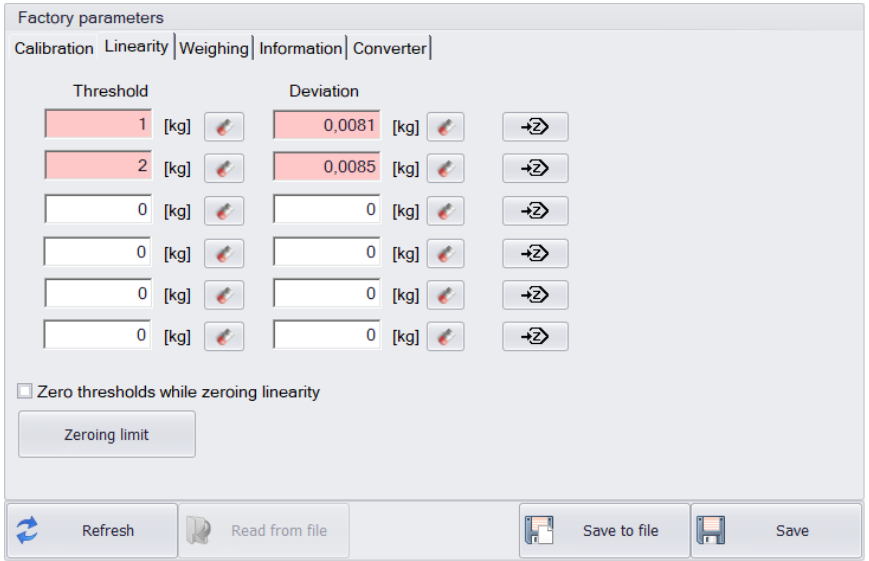

*Figure 9. Linearity correction window*

#### **Where:**

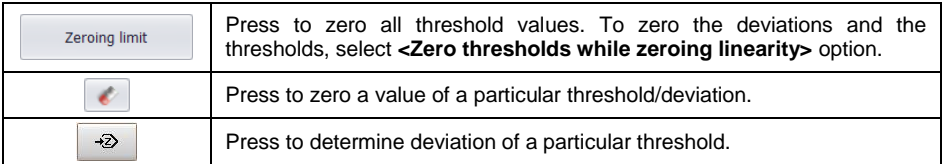

#### **Procedure:**

- Enter linearity threshold values.
- Press particular threshold button,  $\boxed{42}$ , message **<Load xxx>** (where: xxx – entered mass value) is displayed.
- Load the weighing pan with weight of the declared mass value and press **<OK>** button.
- Deviation is calculated automatically and entered in the linearity threshold deviation field.
- Determination of deviations for remaining linearity thresholds proceeds analogously.
- Press **<Save>** button to save changes, message **<Save parameters?>** is displayed.
- Press **<Yes>** button to confirm, message **<Changes saved>** is displayed.
- Press **<Yes>** button to confirm.

### <span id="page-18-0"></span>**9.6. Gcor**

The function of gravitational correction compensates changes of earth gravity being a result of different latitude. It enables correct calibration of the weighing device away from the place of use. The gravitational correction value must be entered with reference to tables prepared by "Radwag Wagi Elektroniczne" or calculated using the below formula:

$$
Gcor = \frac{g_{_{uzyt.}}}{g_{_{kal.}}}
$$

Correction value ranges between 0.90000 ÷ 1.99999.

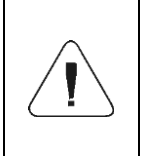

*If the scale is calibrated at the place of use, then the gravitational correction value (<g-cor.> parameter) is 1.00000. If the scale is calibrated away from the place of use (longitudinal change), the value of <g-cor.> parameter must be corrected.*

### <span id="page-18-1"></span>**10. OPTIONAL EXTENSION MODULES**

The MW-01-A mass converter can be equipped with additional optional interface modules: ETHERNET, RS485, PROFIBUS, PROFINET, ETHERNET IP and analog outputs (4-20 mA or 0-10 V). The modules are installed inside the device. Optional interfaces are installed interchangeably.

<span id="page-18-2"></span>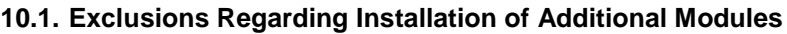

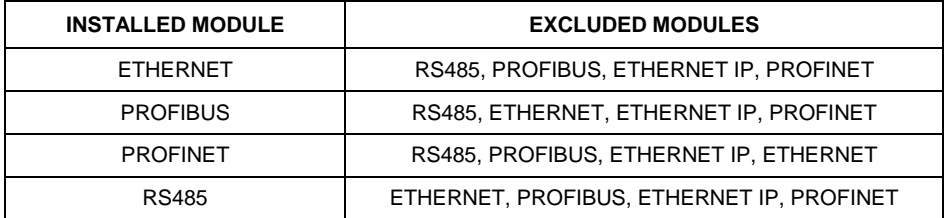

#### <span id="page-19-0"></span>**10.2. RS485 Module**

The 309R module, expanding the functionality of the MW-01-A converter by RS485 interface, is installed on an intermediate board, 385R ver. B. The module is intended to be mounted inside the MW-01-A. For the 309R module, an extra M12 8P connector is installed on the housing.

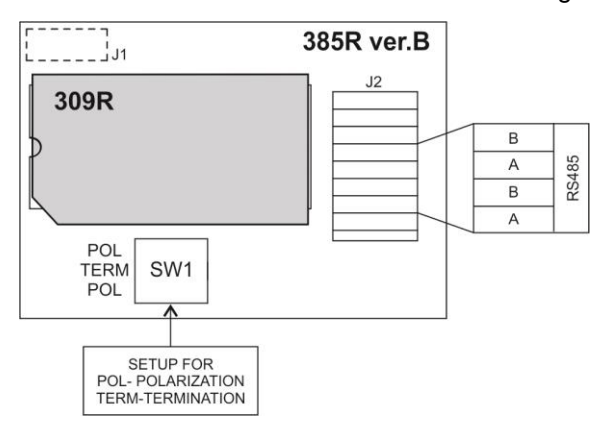

*Figure 10. RS485 module*

#### <span id="page-19-1"></span>**10.2.1. RS485 Pins**

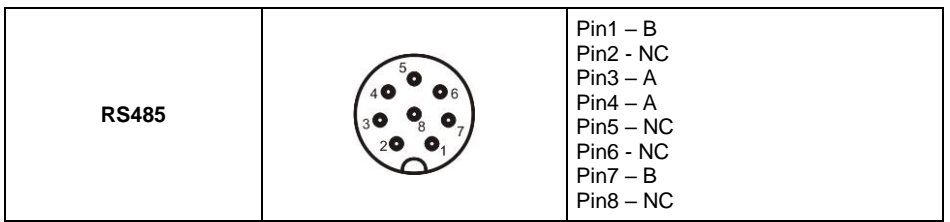

#### <span id="page-19-2"></span>**10.3. ETHERNET Module**

The 570R module expands the functionality of the MW-01-A converter by Ethernet interface. The module is intended to be mounted inside the MW-01-A. For the 494R module, a hermetic RJ45 connector is installed on the housing.

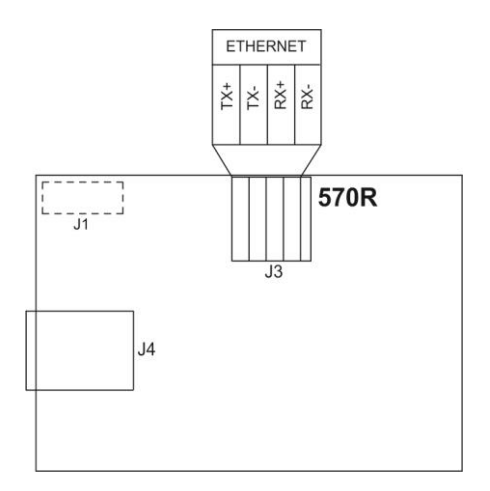

*Figure 11. ETHERNET 570R module*

### <span id="page-20-0"></span>**10.4. ETHERNET IP Module**

The 494R module, combined with AB6003 module, expands the functionality of the MW-01-A converter by Ethernet IP interface. The module is intended to be mounted inside the indicator. For the 494R module, a hermetic RJ45 connector is installed on the housing.

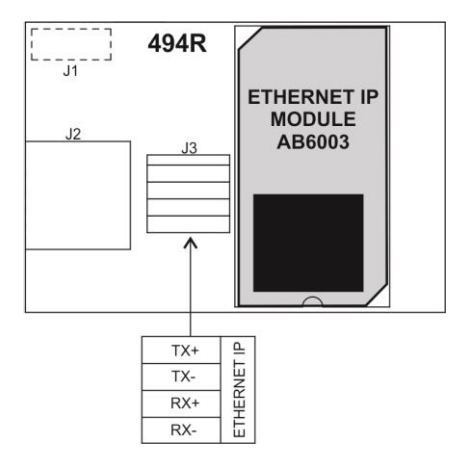

*Figure 12. ETHERNET IP module*

#### <span id="page-21-0"></span>**10.5. Analog Output Module**

The 495 R module expands the functionality of the MW-01-A converter by an analog output, 4-20 mA, and a voltage output, 0-10 V. The module is intended to be mounted inside the MW-01-A. The 495R module is a passive module. The MW-01-A converter's housing features a cable gland through which a 3-metre cable 6x0.34 mm2 is fed, which cable is terminated with isolated wires.

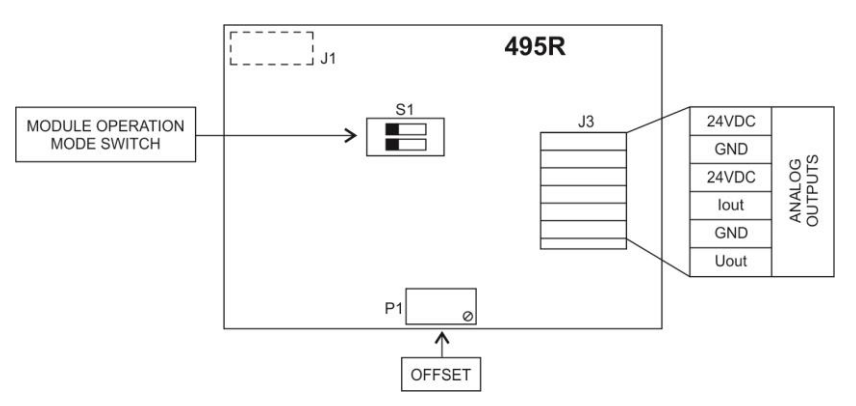

*Figure 13. 495R current loop module*

The module's working mode is set using **S1** switch, when setting the module's working mode refer to the below table.

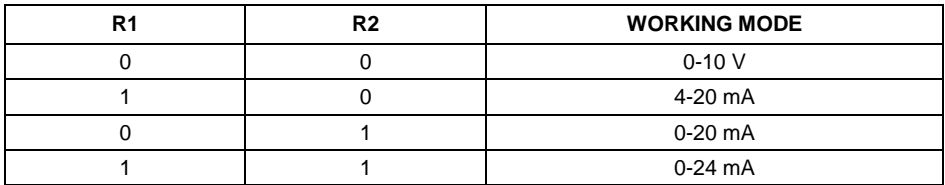

Analog output module board provides description of settings, for the description look around **S1** switch.

BY DEFAULT, SET THE ANALOG OUTPUT MODULE TO 4-20 mA MODE.

Analog output must be calibrated (adjusted); using P1 potentiometer set the correct offset (e.g., for 4 - 20 mA output, adjust current so that for 0 kg indication it is precisely 4 mA). In the case of remaining operation modes proceed analogously.

### <span id="page-22-0"></span>**10.5.1. Wiring Diagrams of the Current Loop Module**

#### **WIRE COLOURS** pink  $+$ **Colour Signal RECEIVER** grey **MW-01** pink | U<sub>out</sub> + yellow **AN 0-10V** grey GND green **DC** ω.  $\ddot{}$ yellow +24V DC **24V** green | GND

### **Voltage output wiring diagram**

### **Current output wiring diagram**

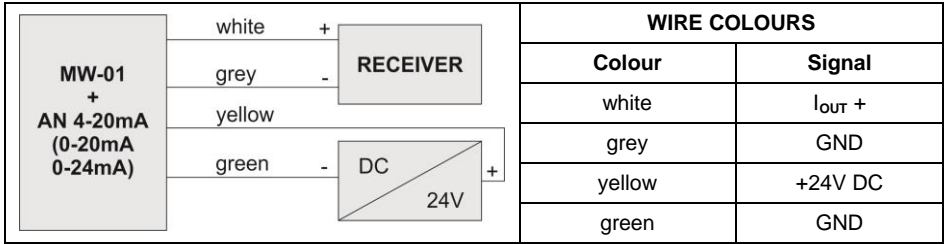

### <span id="page-22-1"></span>**10.5.2. Technical Specifications**

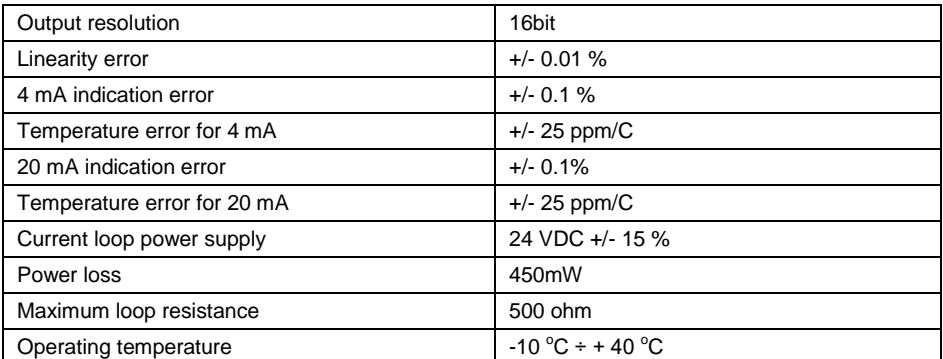

#### <span id="page-23-0"></span>**10.6. PROFIBUS Module**

The AB6000 module, expanding the functionality of the MW-01-A converter by PROFIBUS interface, is installed on an intermediate board, 385R ver. A. The module is intended to be mounted inside the MW-01-A. For the AB6000 module, an extra M12 5P connector is installed on the housing (with coding respective for the PROFIBUS standard).

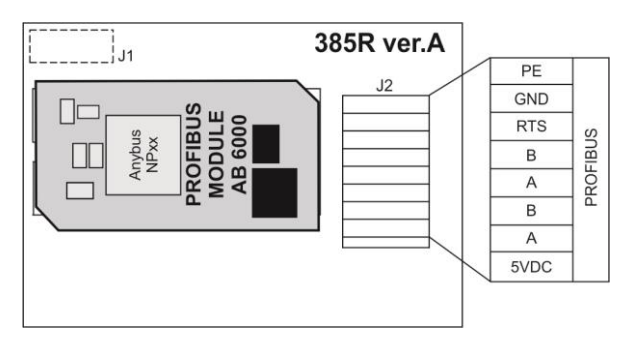

*Figure 14. PROFIBUS module*

#### <span id="page-23-1"></span>**10.6.1. PROFIBUS Pin Arrangement**

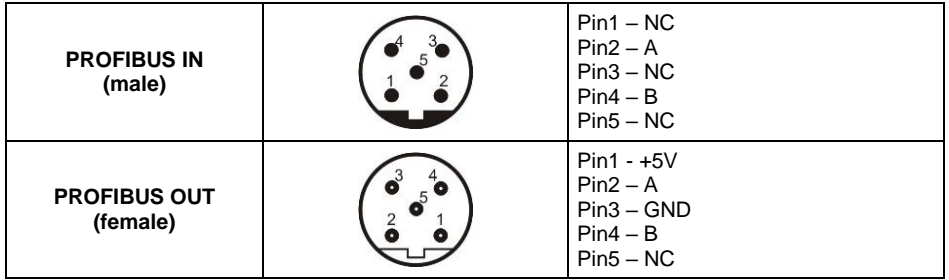

#### <span id="page-23-2"></span>**10.7. PROFINET Module**

The 494R module, combined with AB6005 module, expands the functionality of the MW-01-A converter by Profinet interface. The module is intended to be mounted inside the indicator. For the 494R module, a hermetic RJ45 connector is installed on the housing.

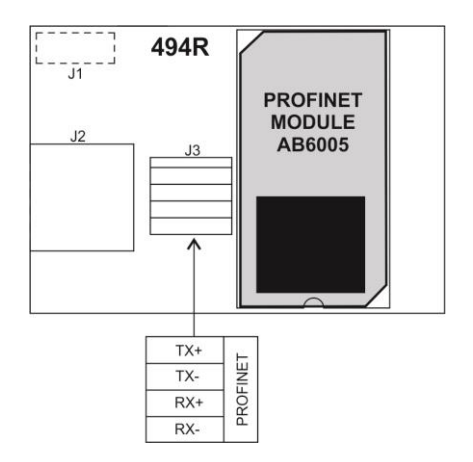

*Figure 15. Profinet Module*

## <span id="page-24-0"></span>**11. ACCESSORIES**

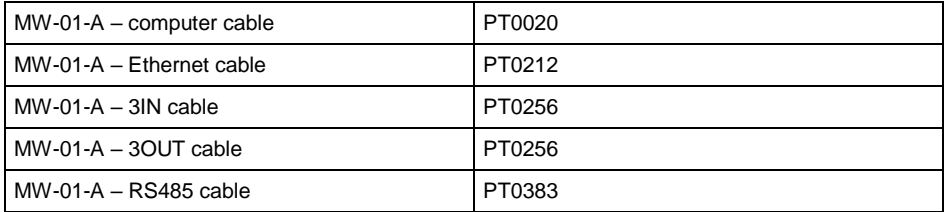

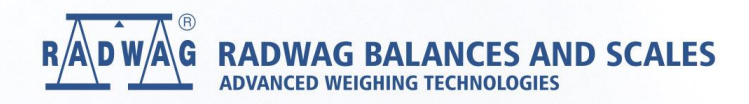

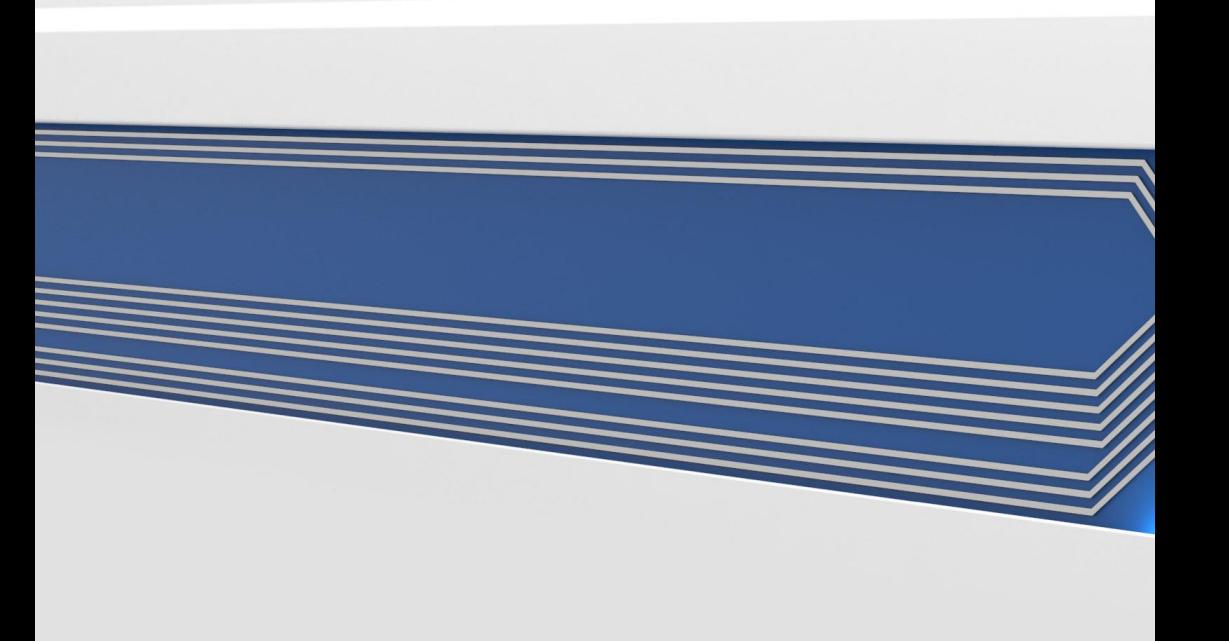